#### Troubleshooting Checklist for Schoology

- o Are you using Google Chrome if possible? It works MUCH better than other browsers.
- o Are you using the URL [https://schoology.dodea.edu?](https://schoology.dodea.edu/)
- o Have you logged out of ALL other Google accounts on your computer (personal, other family members' DODEA accounts, etc.)?
- o Are you using your DODEA Google email address and password?
- o Have you allowed Schoology to access your Google account? This is usually asked the first time you log in, but you must click Allow or it will not let you to get into Schoology.

#### Remember! Your DODEA Google Email and Password follow the rules below:

Email: First letter of first name first three letters of last name LAST four digits of student number @student.dodea.edu

Password: Lsms!#### (#### = FIRST four of student number)

Example: Luke Skywalker 1234567890

[lsky7890@student.dodea.edu](mailto:lsky7890@student.dodea.edu)

Lsms!1234

#### **Schoology Log In for Students**

1. Go to [https://schoology.dodea.edu](https://schoology.dodea.edu/) (Google Chrome is recommended over Internet Explorer)

2. This should take you to a Google Sign In page. (If you are currently signed into a personal Google account, you will need to go to [http://www.google.com](http://www.google.com/) and sign out before continuing)

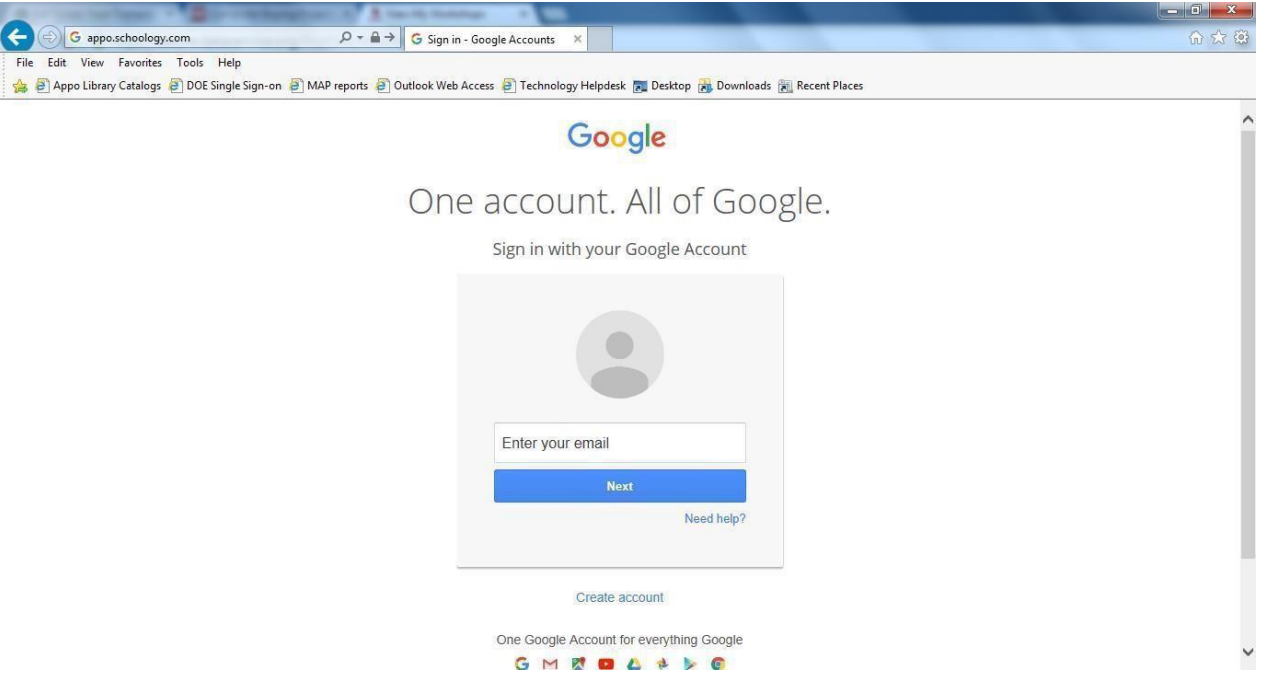

- 3. Login in using your DODEA Google Apps email address and password.
- 4. Review the Welcome message and if you accept, click "I accept. Continue to my account.

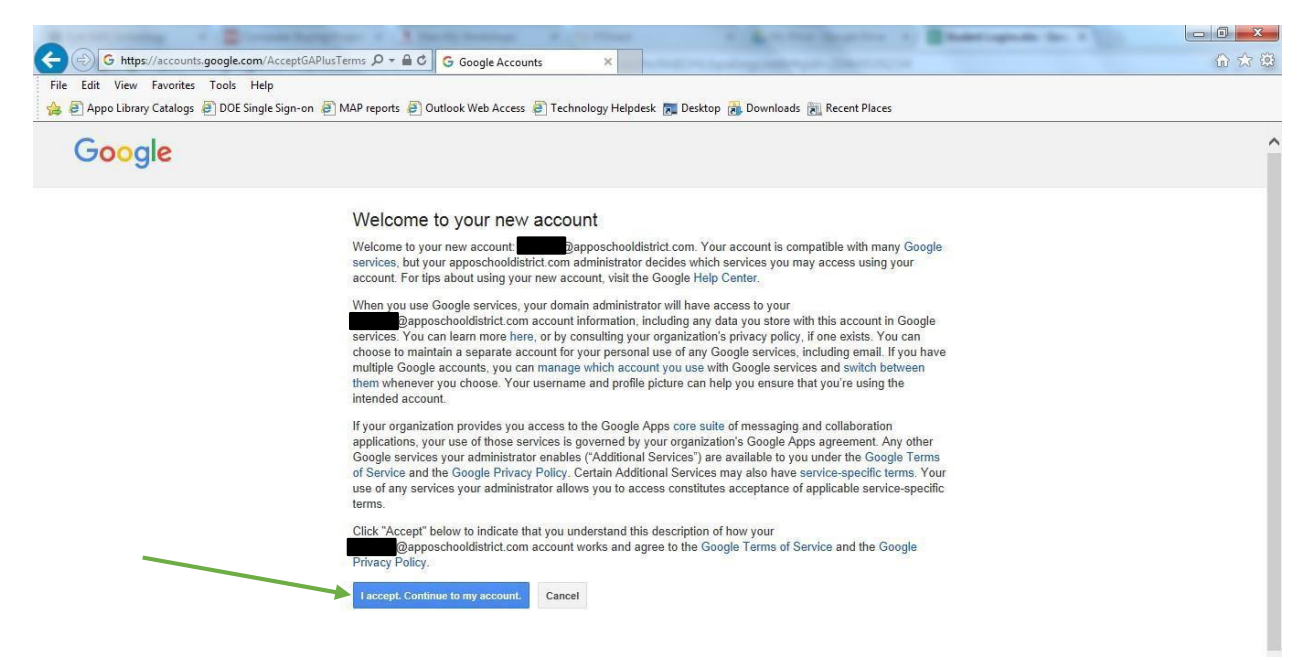

5 . Click Allow to let Schoology link to your Google account. You may not need to do this step, but if this screen shows up, be sure you click Allow.

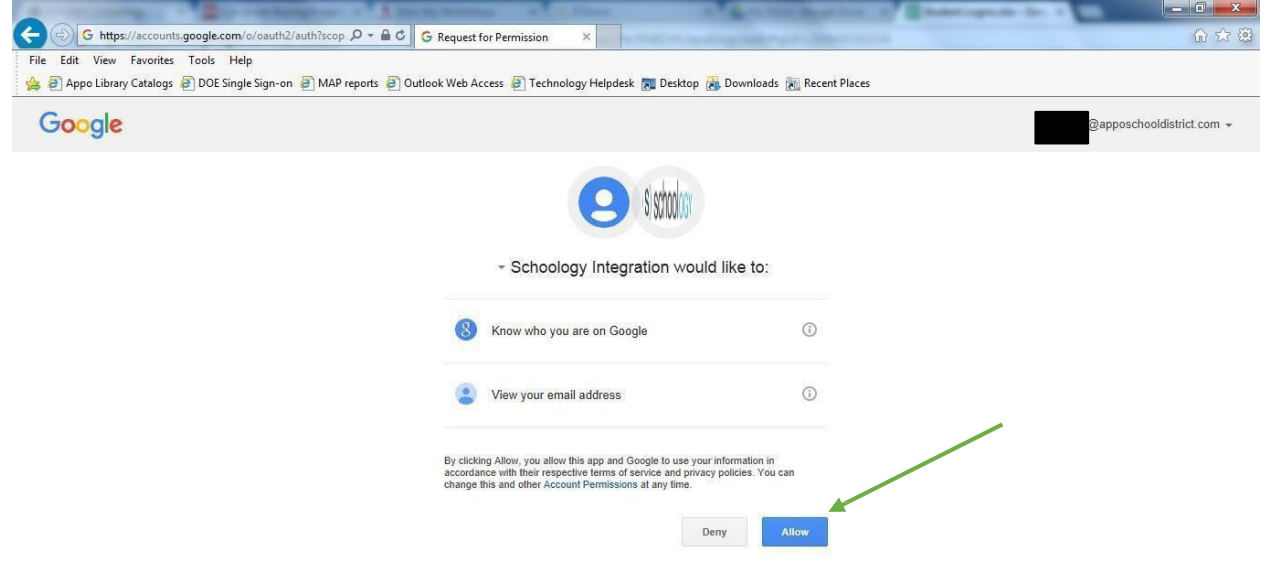

6. (Skip this step if you don't get an error) If you get the following error: "Could not validate authentication state" then go to https://schoology.dodea.edu and repeat step 6 to allow Schoology access.

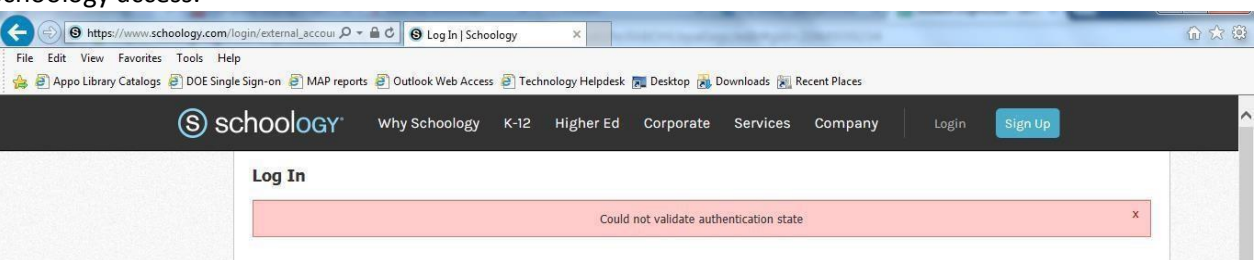

7. You have successfully logged in if you see a home page similar to the one below:<br>COCO  $\alpha$  Home Course  $\cdot$  Resources  $\cdot$ 

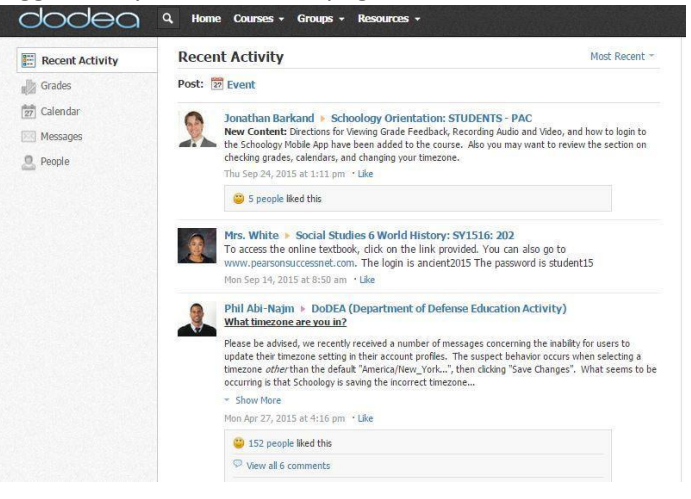

# What is Schoology and How Do I Get There?

Schoology is a learning management system used by many teachers in DODEA. To get to Schoology, students MUST use the following URL: https://schoology.dodea.edu. 

In order to log in, students will go to the above site. They will then be prompted to log in using their DODEA Google Apps login information. **The email address format is: flas####@student.dodea.edu (first letter of first name, first three letters of last name and LAST four digits of student number). The password for all students is Lsms!#### (First four digits of student number).**

Example: Susan Smith Student#: 1234567890 ssmi7890@student.dodea.edu Lsms!1234

All students have received their Google Apps login information in their Language Arts class.

### Accessing Course/Groups in Schoology

Once students have logged in to Schoology, they will be sent to their "Recent Activity" page. On this page, they can see updates from courses or groups in which they are enrolled. Students can access their course by clicking on the Courses tab (see yellow arrow) and choosing the course they want to view.

All students can enroll in the Lester Middle School Resource Group. In this group, students can access online textbooks. First students will need to accept the invitation to enroll in the group by clicking on the Requests icon (see red arrow). To access their groups, students should click on the Groups tab (see green arrow) and choose the group they want to view.

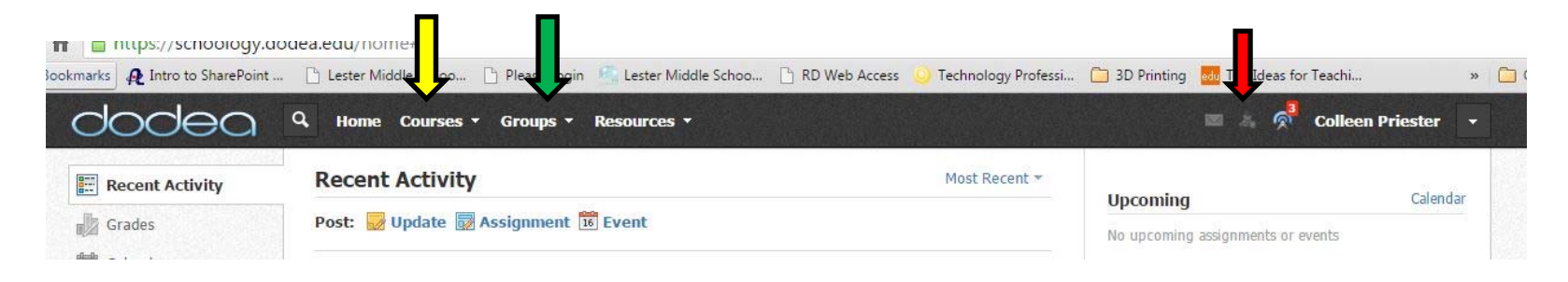

## Courses in Schoology

If your child's teacher is using Schoology, your child will see his/her class(es) listed in the Courses tab. Teachers may use Schoology to assign homework/class work, share documents/files, create discussion boards for students to participate in based on class content, etc.

Once a student clicks on a course, he/she will see the course materials page. Here, the teacher may have folders for various class topics set up. Using the menu on the left side (see picture below) students can access materials, class updates, and grades for assignments completed in Schoology. Please note, all student grades are still recorded using Gradespeed. If a teacher chooses to grade assignments within Schoology, that information will also be recorded in Gradespeed.

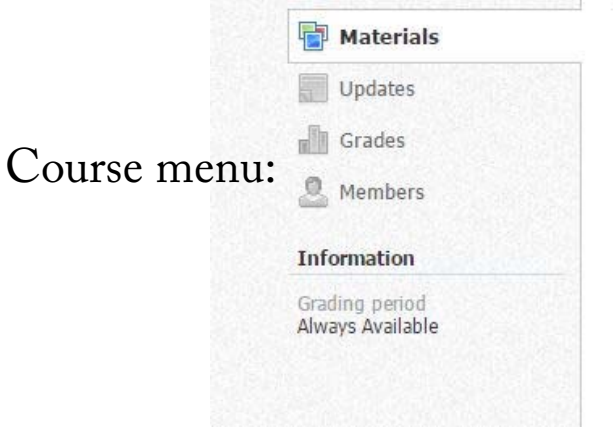

### Textbooks in Schoology

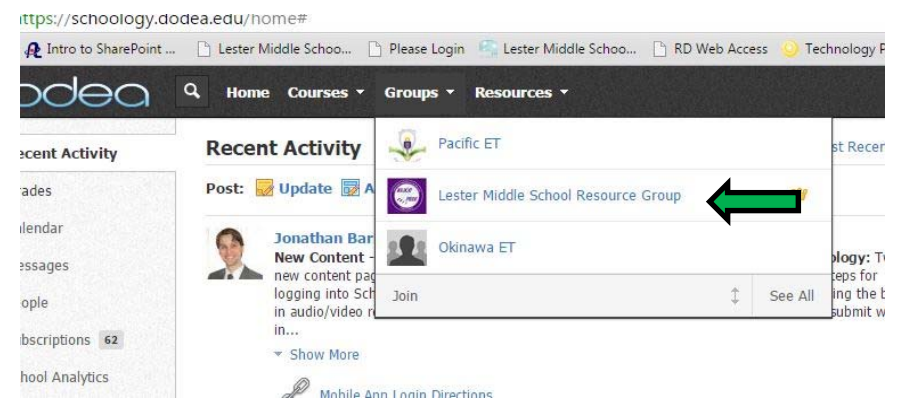

#### To get to our online textbook library, students will need to go to the Lester Middle School Resource Group.

When students enter the Lester Middle School Resource Group, they should click on Resources. On the Resources page, they will see a folder titled Textbook Library.

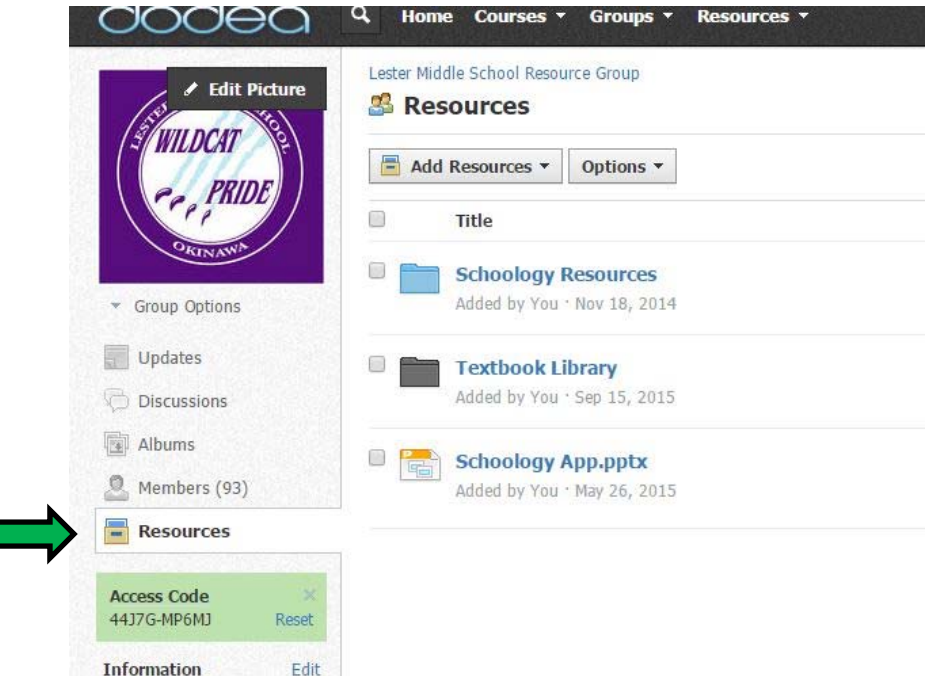

### Textbooks in Schoology

Students have access to some textbooks in PDF form in the Textbook Library. For others, it may just be information about how to log in to access online textbooks and materials. In some cases, that information will be shared by teachers. I will continue to add updated information as I receive it.

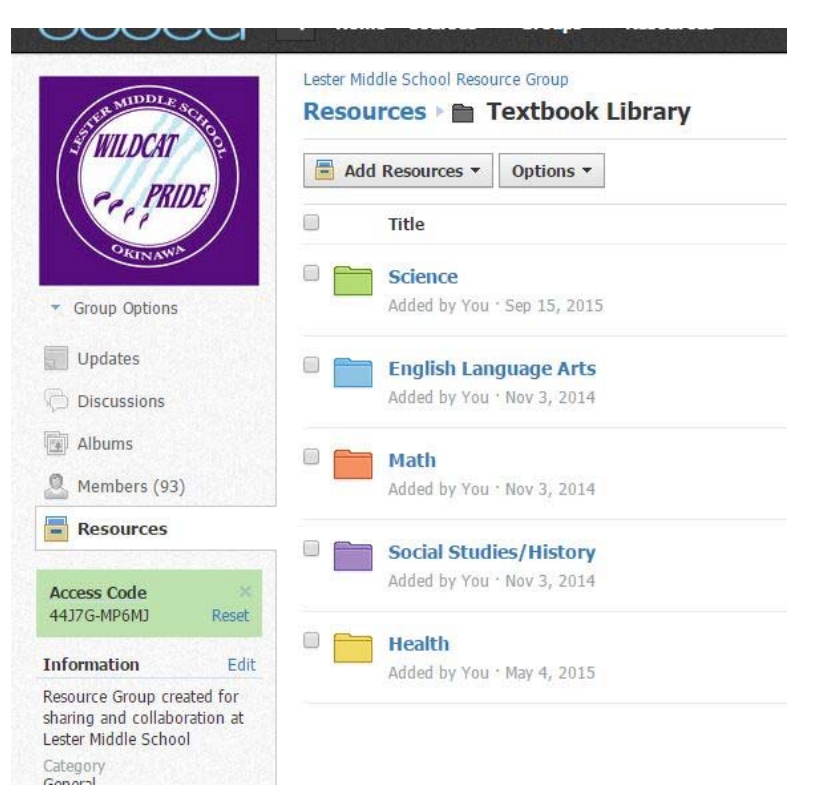